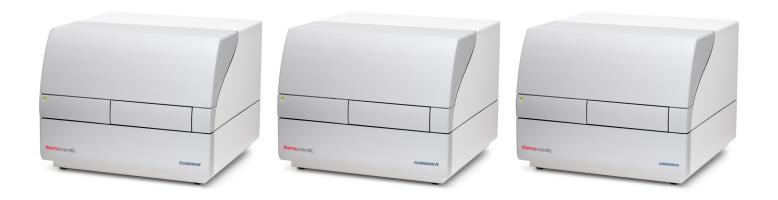

## **Thermo Scientific**

# Fluoroskan<sup>TM</sup> FL, Fluoroskan<sup>TM</sup> and Luminoskan<sup>TM</sup>

## **User Manual**

Cat. No. N07087 Rev 1.0 2017

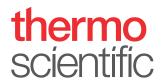

| © 2017 Thermo Fisher Scientific Inc. All rights reserved.                                                                                                    |
|----------------------------------------------------------------------------------------------------|
|                                                                                                    |
|                                                                                                    |
|                                                                                                    |
|                                                                                                    |
|                                                                                                    |
|                                                                                                    |
| Thermo Fisher Scientific Inc. provides this document to its customers with a product purchase to use in the product operation. This document is copyright protected and any reproduction of the whole or any part of this document is strictly prohibited, except with the written authorization of Thermo Fisher Scientific Inc.     |
| The contents of this document are subject to change without notice. All technical information in this document is for reference purposes only. System configurations and specifications in this document supersede all previous information received by the purchaser.                                                                |
| Thermo Fisher Scientific Inc. makes no representations that this document is complete, accurate or error-<br>free and assumes no responsibility and will not be liable for any errors, omissions, damage or loss that<br>might result from any use of this document, even if the information in the document is followed<br>properly. |
| This document is not part of any sales contract between Thermo Fisher Scientific Inc. and a purchaser. This document shall in no way govern or modify any Terms and Conditions of Sale, which Terms and Conditions of Sale shall govern all conflicting information between the two documents.                                        |
|                                                                                                    |
|                                                                                                    |
|                                                                                                    |
|                                                                                                    |
| Release history:                                                                                                    |
| For Research Use Only. Not for use in diagnostic procedures.                                                                                                    |
|                                                                                                    |
|                                                                                                    |
|                                                                                                    |

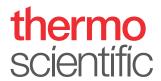

## **WEEE Compliance**

This product is required to comply with the European Union's Waste Electrical & Electronic Equipment (WEEE) Directive 2002/96/EC. It is marked with the following symbol:

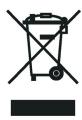

Thermo Fisher Scientific has contracted with one or more recycling or disposal companies in each European Union (EU) Member State, and these companies should dispose of or recycle this product. See <a href="https://www.thermofisher.com/rohsweee">www.thermofisher.com/rohsweee</a> for further information on Thermo Fisher Scientific's compliance with these Directives and the recyclers in your country.

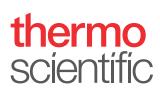

## **Preface**

## **About This Guide**

Thermo Scientific™ Fluoroskan™ FL, Fluoroskan™ and Luminoskan™ are microplate readers and they are controlled by Thermo Scientific SkanIt™ Software for Microplate readers.

Fluoroskan FL is a combination instrument and includes both fluorometry and luminometry, whereas Fluoroskan is a fluorometer and Luminoskan a luminometer.

This guide gives a thorough description of the instrument installation procedures, and also recounts the main operations, routine maintenance and troubleshooting of the instruments.

This guide also covers the upgrade procedure from Ascent Software to SkanIt Software.

### **Related Documentation**

In addition to this guide, Thermo Fisher Scientific provides the following documents for Fluoroskan FL, Fluoroskan, Luminoskan and SkanIt Software:

- Thermo Scientific™ Fluoroskan™ FL, Fluoroskan™ and Luminoskan™ Technical Manual (Cat. No. N07088)
- Thermo Scientific™ SkanIt™ Software for Microplate Readers Technical Manual (Cat. No. N16046)
- Thermo Scientific™ SkanIt™ Software for Microplate Readers User Manual (Cat. No. N16243)

The software also provides Help.

## **Safety and Special Notices**

Make sure you follow the precautionary statements presented in this guide. The safety and other special notices appear in boxes.

Safety and special notices include the following:

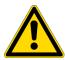

**CAUTION** Highlights hazards to humans, property, or the environment. Each CAUTION notice is accompanied by an appropriate CAUTION symbol.

# **Preface**Contacting Us

**IMPORTANT** Highlights information necessary to prevent damage to software, loss of data, or invalid test results; or may contain information that is critical for optimal performance of the system.

**Note** Highlights information of general interest.

# **Contacting Us**

**Tip** Highlights helpful information that can make a task easier.

For the latest information on products and services, visit our website at:

www.thermofisher.com/platereaders

# **Contents**

|           | Preface                                | į |
|-----------|----------------------------------------|---|
|           | About This Guide                       |   |
|           | Related Documentation                  | j |
|           | Safety and Special Notices             | j |
|           | Contacting Us                          |   |
| Chapter 1 | Introduction                           | 1 |
| -         | Overview                               | 1 |
|           | Intended Use                           | 1 |
|           | Instrument Layout                      | 2 |
| Chapter 2 | Install the Instrument                 | 5 |
| -         | Installation                           | 5 |
|           | Installation Steps                     | 5 |
|           | Upgrade from Ascent Software           |   |
| Chapter 3 | Install Skanlt Software1               | 1 |
| -         | SkanIt Software                        | 1 |
|           | Installation Overview                  | 1 |
|           | Main Elements                          | 2 |
|           | Application Menu                       | 2 |
|           | Session Tree                           | 3 |
|           | Task Ribbon                            | 3 |
|           | Select the Software Language           | 4 |
| Chapter 4 | Instrument Operations                  | 5 |
|           | Switch the Instrument On               | 5 |
|           | Instrument Startup1                    | 5 |
|           | Switch the Instrument Off              | 5 |
|           | Connect the Software to the Instrument | 6 |
|           | Run the Plate In / Out                 | 6 |
|           | Install the Drop Plate                 | 7 |
|           | Install the Plate Adapter1             | 7 |
|           | Load the Microplate                    | 8 |

#### Contents

|           | Dispense                        | 18 |
|-----------|---------------------------------|----|
|           | Prime the Dispensers            | 19 |
|           | Empty the Dispensers            | 20 |
|           | Adjust Dispenser Head Height    |    |
|           | Select the Excitation Beam Size |    |
|           | Rules for Safe Use              | 24 |
| Chapter 5 | Using Skanlt Software           | 25 |
| -         | Sessions                        | 25 |
|           | Session Structure               | 25 |
|           | Plate Layout                    | 26 |
|           | Protocol                        | 27 |
|           | Protocol Actions                | 28 |
|           | Start a Measurement             | 29 |
|           | Results                         | 30 |
|           | Calculations                    | 31 |
|           | Calculation Actions             | 32 |
|           | Report                          | 33 |
|           | Saved Sessions                  | 34 |
|           | Open an Existing Session        | 34 |
| Chapter 6 | Safety and Maintenance          | 37 |
| -         | General Safety Guidelines       | 37 |
|           | Instrument Safety               |    |
|           | Instrument Requirements         | 37 |
|           | Safety Specifications           | 38 |
|           | Emergency Situations            | 39 |
|           | Instrument Maintenance          | 39 |
|           | Maintenance Checklist           | 40 |

# Introduction

## **Overview**

Thermo Scientific Fluoroskan FL, Fluoroskan and Luminoskan are microplate readers. They are controlled by Thermo Scientific SkanIt Software for Microplate readers.

**Figure 1.** Thermo Scientific Fluoroskan FL.

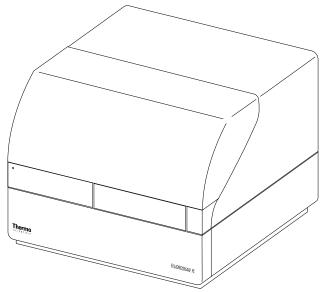

Thermo Scientific SkanIt Software controls all the reader functions and provides the features for handling data and creating reports.

The instruments have an incubator for temperature control up to 45°C and a plate shaking capability with orbital shaking mode. The instruments can also be equipped with dispensers for automatic reagent addition.

The instrument can be integrated into automation environments.

## **Intended Use**

Fluoroskan FL and Fluoroskan are used to measure fluorescence from samples in suitable 6- to 384-well plates.

Fluoroskan FL and Luminoskan are used to measure luminescence from samples in suitable 6- to 384-well plates.

#### 1 Introduction Instrument Layout

All instruments are used with an external computer control software. The instruments are intended to be used in research laboratories by professional personnel. These microplate readers are not intended for diagnostic use.

For verification of the entire system, it is recommended that Good Laboratory Practices (GLP) be followed to ensure reliable analyses.

## **Instrument Layout**

The front view of the instrument.

**Figure 2.** Dispenser and optics cover (1), LED light (2), measurement chamber door (3), instrument housing (4), instrument chassis (5).

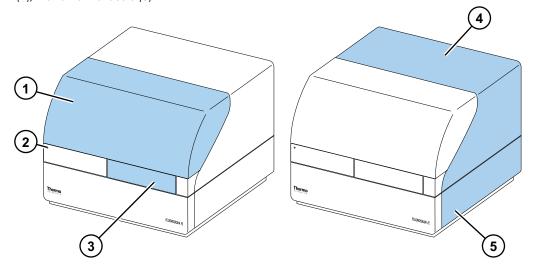

The back view of the instrument.

**Figure 3.** Housing retaining screws (1), cooling-air outlet (2), serial communication connector (3), identification plate (4), mains power supply socket (5), power switch (6).

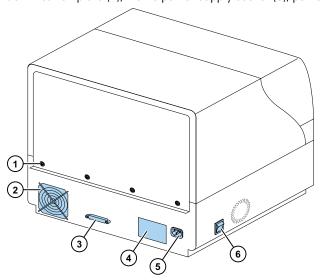

The SkanIt converter enables the controlling of these instruments through a USB connection.

Figure 4. Mains power socket (1), USB port (2), serial connection (3).

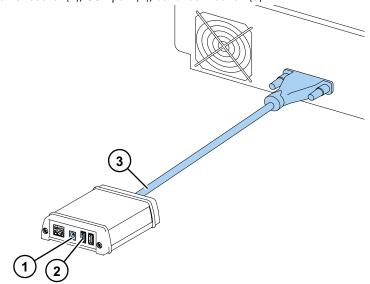

#### 1 Introduction Instrument Layout

The instrument with the dispenser and optics cover open.

**Figure 5.** Light cover for the optical unit (1), excitation beam selector (Fluoroskan FL and Fluoroskan) (2), control switches (3), cover sensor (Fluoroskan FL and Luminoskan) (4), dummy plugs for dispensing positions (5), leakage tray (optional) (6), dispensing head (optional) (7), dispensing head holder (optional) (8), dispensers (optional) (9).

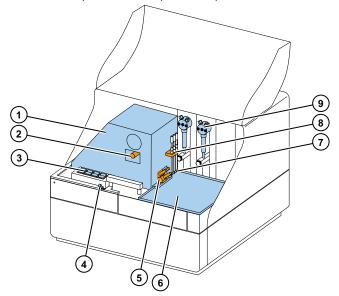

# **Install the Instrument**

This chapter describes how to install the instrument.

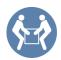

**IMPORTANT** The instrument weighs approximately 21–24 kg (46–53 lbs.) and needs two persons to lift.

Take into account the weight, safety and instrument requirements when deciding where to place the instrument.

## Installation

For detailed environmental requirements, see the *Thermo Scientific*  $^{\mathsf{TM}}$  *Fluoroskan*  $^{\mathsf{TM}}$  *FL, Fluoroskan*  $^{\mathsf{TM}}$  *and Luminoskan*  $^{\mathsf{TM}}$  *Technical Manual.* 

**IMPORTANT** Do not touch or loosen any screws or parts other than those specified in the instructions.

Place the instrument on a sturdy laboratory bench that can take the weight of the instrument.

Installation order:

- 1. Release the transport lock.
- 2. Install the dispensers.
- 3. Connect the mains supply cable.
- 4. Install SkanIt Software.
- 5. Connect the SkanIt converter.

## **Installation Steps**

- 1. Release the transport lock.
  - a. Remove the screws holding the instrument cover.

# 2 Install the Instrument Installation

Figure 6. Instrument cover (1), screws (2).

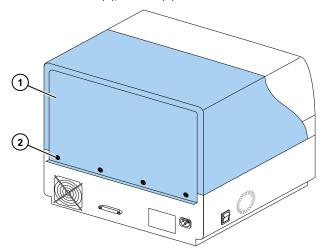

b. Open the dispenser and optics cover.

**Figure 7.** Dispenser and optics cover.

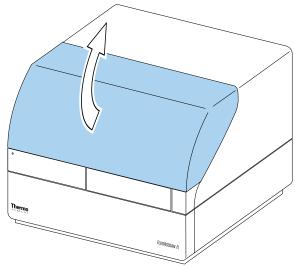

- c. Lift the rear of the instrument cover at first about 3 cm and lift the cover aside.
- d. Undo the two screws holding the locking piece at the right rear corner of the measurement chamber.

Figure 8. Screws (1) and locking piece (2).

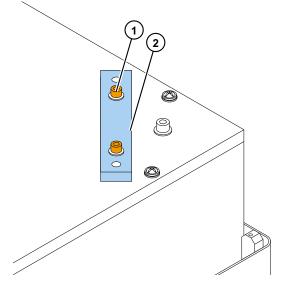

- e. Turn the locking piece upside down.
- f. Fit the locking piece back with the fitting screws.

**Figure 9.** Fastening the locking piece.

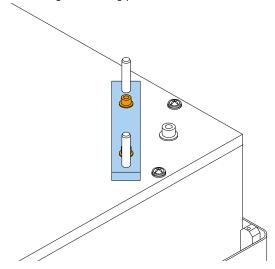

The transport lock is now in its storage position.

**Note** If the locking piece is not fitted into its place, light may enter the measurement chamber and affect the results.

- g. Refit the instrument cover by first fixing the front corners.
- h. Fix the instrument cover with the four screws.

#### 2. Install the dispensers.

The optional dispensers 1 to 2 are installed from left to right. The complete dispensing assemblies are packed with the accessories. The aspirate tubing is factory-installed into the left hole of the valve.

# 2 Install the Instrument Installation

**Figure 10.** End weight (1), aspirate tube assembly (2), valve (3), dispensing tube assembly (4), adjustment collars (5), dispensing head tube (6), dispensing tip (7), plunger lock screw (8), dispensing syringe and plunger (9).

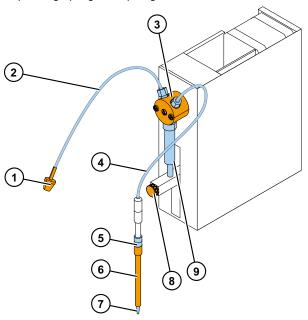

- a. Ensure that the aspirate tubing is finger-tight.
- b. Fit the complete dispensing tube assembly into the right hole of the valve and tighten it finger-tight.
- c. Place the dispensing heads in the dispensing head holder on the left-hand side of the dispensers.
- d. Push the plunger manually upwards into the upper position.
- e. Tighten the plunger lock screw.
- f. Ensure that the plunger lock screw is sufficiently tightened. Note that the plunger can be extremely stiff.

#### 3. Connect the mains supply cable.

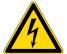

**CAUTION** Make sure that the power switch is in the 'off' position and remove the mains supply cable from the back of the instrument prior to any installation or relocation of the instrument. Do not operate your instrument from a power outlet that is not grounded.

a. Connect the mains supply cable of the instrument to the mains power supply socket.

Figure 11. Serial connector (1), mains power supply socket (2), power switch (3).

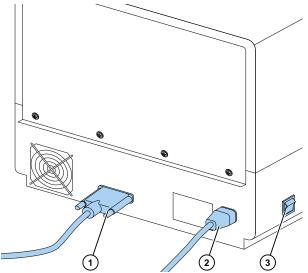

- b. Ensure that the voltage on the type label at the back panel of the instrument corresponds to the local voltage.
- c. Connect the instrument to a correctly installed line power outlet that has a protective conductor that is grounded.

If you need to use any other type of mains supply cable than supplied, use only cables certified by the local authorities.

#### 4. Install SkanIt Software.

For installation instructions, go to Install SkanIt Software.

#### 5. Connect the SkanIt converter.

a. Connect the serial cable to the serial connector.

# 2 Install the Instrument Installation

Figure 12. Serial connector (1).

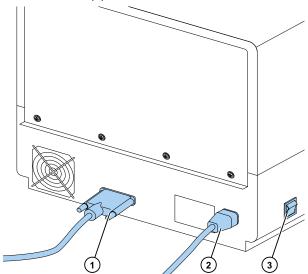

- b. Secure the serial cable with the locking screws.
- c. Connect the other end similarly to the SkanIt converter.

Figure 13. Mains power socket (1), USB port (2), serial connection (3).

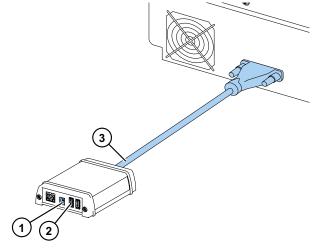

- d. Connect the USB cable to the SkanIt converter.
- e. Connect the other end of the USB cable to your computer.
- f. Connect the power cable of the SkanIt converter to a line power outlet.

## **Upgrade from Ascent Software**

To upgrade your instrument from using Ascent Software to SkanIt Software you must:

- 1. Install SkanIt Software.
- 2. Connect the SkanIt converter.

## **Install Skanlt Software**

This chapter gives an overview of the software installation process and introduces the main elements in the user interface. For more information about the software, see the *Thermo Scientific*  $^{\text{\tiny TM}}$  *SkanIt*  $^{\text{\tiny TM}}$  *Software for Microplate Readers Technical Manual.* 

The software automatically detects how the instrument is configured and shows only those features that are available.

**Note** Your instrument may not have all of the features presented in this guide.

### **Skanlt Software**

With SkanIt Software you can:

- Control instrument actions.
- Create measurement sessions and start measurements.
- View measurement results and perform calculations with the data.
- Create comprehensive result reports.
- Print or export result reports in different file formats (e.g., Microsoft<sup>™</sup> Excel<sup>™</sup>).
- Export and import sessions between SkanIt Software databases in different PCs.

All measurement and calculation data is stored in the SkanIt Software database.

## **Installation Overview**

To install SkanIt Software you need:

- Administrator rights for the PC.
- To register at http://www.thermofisher.com/skanit to receive the installation code by email.
- The installation CD.
- To make sure your PC meets the requirements.

# 3 Install Skanlt Software Main Flements

**Table 1.** PC requirements.

| System                      | Recommended requirements                                                                                                    |  |
|-----------------------------|----------------------------------------------------------------------------------------------------|--|
| Supported operating systems | 64-bit edition of Microsoft™ Windows™ 7 with Service Pack 1, 64-bit edition of Microsoft™ Windows™ 8.1 or 64-bit edition of Microsoft™ Windows™ 10 |  |
| Disk space                  | Solid-state drive with 14 GB free disk space                                                                                                    |  |
| Processor                   | Quad-core (or dual-core with four logical processors), 2 GHz or faster                                                                             |  |
| Memory                      | 8 GB RAM                                                                                                    |  |
| USB port available          | 1 (one)                                                                                                    |  |
| CD-ROM drive                | 1 (one)                                                                                                    |  |
| Graphics Processing Unit    | Dedicated                                                                                                    |  |
| Monitor                     | SXGA monitor with 1280 x 1024 resolution                                                                                                    |  |

**Note** We strongly recommend using a computer that fulfills the recommended requirements, especially if you process sessions with more than total of 150,000 individual measurements or with complex calculations.

#### **Installation Process**

- 1. Insert the installation CD into the CD-ROM drive.
- 2. Follow the installation instructions.
- 3. The installation ends with a 'Completed' message.
- 4. To open the software, click the SkanIt Software shortcut on the desktop.
- 5. Enter the serial number that is on the installation CD.
- 6. Enter the installation code you received after you registered.

**Note** You can use SkanIt Software for 30 days without the installation code.

For detailed installation steps, see the Thermo Scientific SkanIt Software Technical Manual.

## **Main Elements**

The main elements in the software are the application menu, the **Session tree** and the task ribbon. When you open the software, the application menu opens.

## **Application Menu**

The application menu is for general tasks. This is where you create new sessions, open saved sessions and access instrument settings.

Figure 14. The application menu.

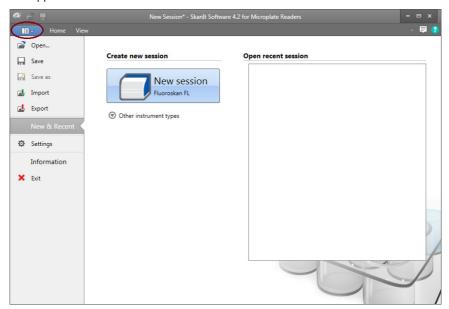

### **Session Tree**

The **Session tree** is visible when you have created or opened a session. This is the main area where you navigate to define what wells to measure, to select the protocol, view the measurement results, perform calculations and to create a result report.

Figure 15. The Session tree with Plate Layout selected.

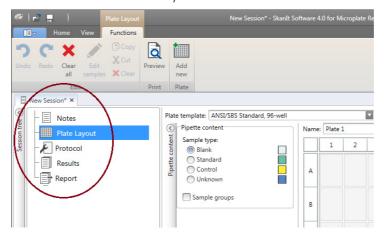

### **Task Ribbon**

The actions in the task ribbon are linked to the section you have selected in the **Session tree**. When you select **Plate Layout**, **Protocol**, **Results** or **Report** in the **Session tree**, the relevant task ribbon opens. The task ribbon shows the actions you can select.

#### 3 Install Skanlt Software Select the Software Language

Figure 16. The Protocol task ribbon.

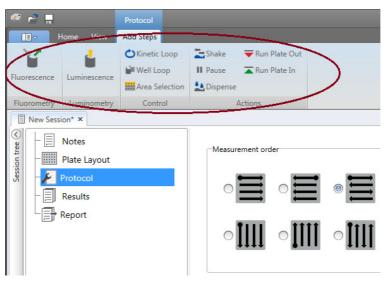

## **Select the Software Language**

The default language is English. You can change the language to French, German, Italian, Japanese, Portuguese, Russian, Simplified Chinese or Spanish.

To change the language:

- 1. Click **Settings** in the **Application menu**.
  - The **Settings** window opens.
- 2. Select the language from the drop-down list under **General settings**.
- 3. Restart the software to set the new language.

Figure 17. The Settings window.

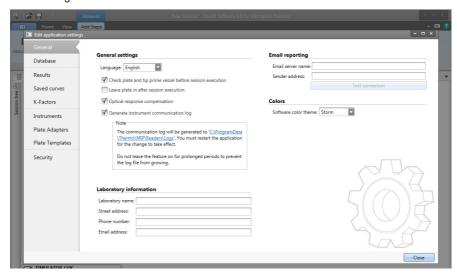

# **Instrument Operations**

This chapter describes the instrument preparation steps you can take before you start a measurement.

After you have installed the instrument and the SkanIt converter, switch the instrument on, make sure that the converter starts up, and start SkanIt Software. The software finds the instrument automatically. If you have not installed the software, go to Installation Overview.

Do not operate the instrument when it is disassembled.

### **Switch the Instrument On**

The power switch is on the left side panel of the instrument. Switch it to the 'on' position. Ensure that the SkanIt converter is connected to a line power outlet.

The LED light on the front cover of the instrument indicates three states:

- Green = on and ready for operation
- Orange = in operation
- Red = error

If there is no light, the power switch is off, or the mains power supply cable is not plugged in.

## **Instrument Startup**

Switch the instrument on. The instrument automatically performs a complete set of initialization tests or adjustments. It also performs mechanical, electrical and optical checks. The LED light is orange during the check.

When the instrument is ready for measurements, the LED light turns green and the plate carrier is run out. The recommended warm-up time is 15 minutes, but the instrument can perform commands immediately after the initialization period.

If anything fails in the initialization tests or adjustments, the LED light turns red. Turn the power switch off, then on. If this does not help, contact the authorized technical service.

## **Switch the Instrument Off**

Switch the instrument off after daily use.

- 1. Rinse the dispenser tubing thoroughly with deionized, distilled water after each use. Leave the fluid pathway filled for storage.
- 2. Run the plate tray in from the software or from the instrument.
- 3. Switch the instrument off from the on/off switch on the left side panel of the instrument.

You may also unplug the SkanIt converter from the line power outlet.

### **Connect the Software to the Instrument**

To connect the software to the instrument:

- 1. Plug the USB cable from the SkanIt converter to your computer.
- 2. Switch the instrument on.

Wait until the LED light on the front cover of the instrument turns green, then wait for about a minute for the converter and the instrument to create a connection.

3. Start SkanIt Software.

The software finds the instrument automatically.

- 4. Create a new session.
- 5. Select the instrument from the dropdown menu above the **Start** button.

## Run the Plate In / Out

You can run the plate carrier in or out from the software or instrument.

#### From the Software

From the software, click on the Run plate in or Run plate out icon below the Start button.

Figure 18. From left to right under Start: Run plate in, Run plate out, Prime dispenser(s), Empty dispenser(s).

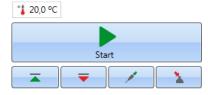

#### From the Instrument

From the instrument, press the **Plate In/Out** switch inside the instrument cover (left side) to run the plate in or out.

## **Install the Drop Plate**

It is recommended that you install the drop plate supplied with the instrument. The drop plate protects the instrument from damage caused by accidental dispensing without any microplate. If you forget to place a microplate onto the plate carrier but the drop plate is in place, the reagent is dispensed into the drop plate, not inside the instrument. The drop plate can hold 19 ml of liquid.

1. Place the drop plate into the plate carrier.

**Figure 19.** The drop plate.

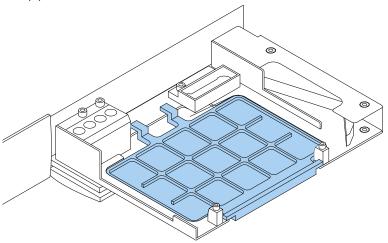

2. Place the microplate onto the drop plate. For more information, refer to "Load the Microplate" on page 18.

**Note** The drop plate cannot be used for bottom reading.

## **Install the Plate Adapter**

A plate adapter is required if you need to raise a 10 mm high plate to the proper height for luminometric measurement.

For more information, refer to Thermo Scientific<sup>™</sup> Fluoroskan<sup>™</sup> FL, Fluoroskan<sup>™</sup> and Luminoskan<sup>™</sup> Technical Manual.

To install a plate adapter:

1. Place the adapter into the plate carrier under the microplate.

**Note** Remove the plate adapter before using the instrument with any other plate types.

# 4 Instrument Operations Load the Microplate

## **Load the Microplate**

**Note** Ensure that you select a correct plate type.

The maximum plate height is 25 mm. Do not use higher plates.

If the plate is 10 mm high, the plate may not be at the optimal height for measurement. In these cases, use a plate adapter.

If the plate is lower than 14 mm, dispensing is not allowed.

#### To load the microplate:

- 1. Ensure that the plate type, adapter, and the SkanIt Software plate template match.
- 2. Drive the plate carrier out by pressing the **Plate In/Out** switch on the instrument or by selecting **Run plate out** in SkanIt Software.
- 3. Load the microplate onto the plate carrier so that the A1 corner is positioned in the top left corner of the tray.

Figure 20. A1 corner (1) and the positioning lever (2).

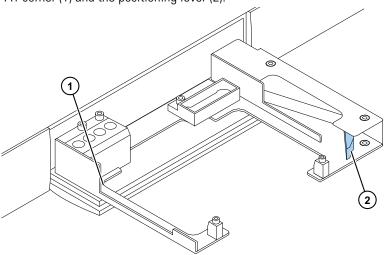

4. Drive the plate carrier in by pressing the **Plate In/Out** switch on the instrument or by selecting **Run plate in** in SkanIt Software.

The positioning lever in the plate carrier automatically positions the plate correctly into the upper left (A1) corner of the carrier when the plate is driven in

5. Select the measurement parameters to define the measurement.

The measurement is executed with SkanIt Software.

**Tip** Use a plate lid when using incubations with extended periods of time.

# **Dispense**

You can use two dispensers in the instrument for automatic reagent addition to a microplate.

### **Dispensing Tip**

The dispenser head is equipped with a black dispensing tip  $0.40~(\varnothing~0.40~\text{mm})$  and it is recommended for volumes >  $5\mu$ l.

**Figure 21.** 0.40 dispensing tip:

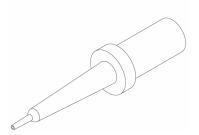

#### Dispensing Positions M, X and Y

The instrument has three dispensing positions. All positions can be used either with dispenser 1 or 2. The instrument recognizes which dispensing position a dispenser head is inserted into.

**Figure 22.** Dispenser tip positioning: M position (1), Y position (2) and X position (3).

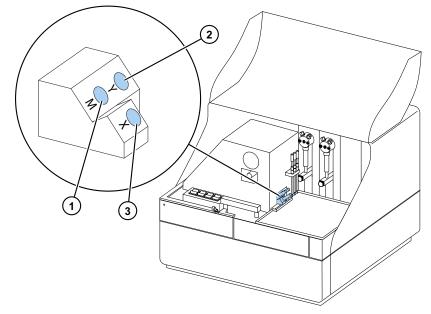

To start a measurement at the same time as dispensing, place the dispensing head into the dispensing position M that points at the measurement well position. This minimizes the delay time between dispensing and measurement, which is important in fast kinetic reactions.

If you use a dispensing position that does not point at the correct measurement position (positions X and Y), the instrument makes an extra plate movement before the measurement step. This may cause minor time delays between dispensing and measurement.

## **Prime the Dispensers**

Before you use dispensers in a measurement session, you must prime them. Priming dispensers means filling the tubing with the dispensing liquid. The aspirate tube is the input tube, which is between the reagent container and syringe. The dispensing tube is the output tube.

# 4 Instrument Operations Dispense

You can start the priming from the software or instrument.

- 1. Place the head of the aspirate tube into the reagent container.
- 2. Hold the dispense head in a waste container.

**IMPORTANT** Do not insert the dispensing head into the dispensing position M, X or Y during priming.

- 3. Start the priming.
  - a. from the instrument:

Press the **Prime** switch until the liquid flows out.

- b. from the software:
  - i. Click the **Prime dispenser(s)** icon to open the **Prime** window.
  - ii. Select the dispenser.
  - iii. Select the volume.
  - iv. Click Prime.
- 4. Insert the dispensing head in position M, X or Y.

### **Dispensing Step in a Measurement Session**

After priming the dispensers, you can run a session which includes dispensing. Make sure the dispensing parameters are correct.

Select the same dispenser (1 or 2) and position (M, X or Y) for both the software and instrument. The instrument automatically checks that the same positions are selected.

**Figure 23.** Select the same dispenser (1 or 2) and position (M, X or Y) in the software as you selected in the instrument.

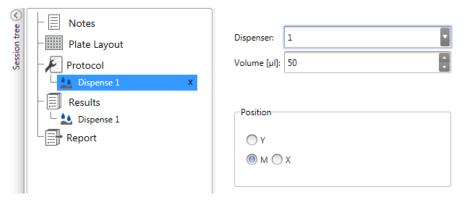

## **Empty the Dispensers**

You can use the instrument or software to empty the liquid from the tubes back into the reagent container.

To empty the dispenser:

a. From the instrument:

Press the **Empty** switch until the liquid flows back.

- b. From the software:
  - i. Click the **Empty dispenser(s)** icon to open the **Empty** window.
  - ii. Select the dispenser.
  - iii. Select the volume.
  - iv. Click Empty.

## **Adjust Dispenser Head Height**

The plate height is defined as the height of the uncovered well from the bottom of the plate, not the inside height of the well.

The selected dispenser head height, the used plate and the template selected in SkanIt Software must match. To see the plate heights in SkanIt Software, go to **Plate Templates** under **Settings**.

**Note** If the plate is less than 14 mm high, dispensing is not allowed.

To adjust the dispenser head height, move the red adjustment collars around the fixed collar.

**Table 2.** Dispenser head heights

| Dispenser head                          | Plate height [mm] | Example              | No. of adjustment collars |
|-----------------------------------------|-------------------|----------------------|---------------------------|
|                                         | 14.0-15.0         | 96-well plates       | 0                         |
| *************************************** | 15.1-18.0         |                      | 1                         |
|                                         | 18.1-21.0         | 6- to 48-well plates | 2                         |

**Note** Ensure that the dispenser tips are always inserted sufficiently deep into their slots.

# 4 Instrument Operations Dispense

**IMPORTANT** If the microplate is higher than 15 mm, the light shield must be removed. For more information on removing the light shield, refer to *Thermo Scientific*  $^{\text{TM}}$  *Fluoroskan*  $^{\text{TM}}$  *FL, Fluoroskan*  $^{\text{TM}}$  *and Luminoskan*  $^{\text{TM}}$  *Technical Manual* 

To adjust the dispenser head height:

1. Remove the dispenser head tube from the brass tube lock.

Figure 24. Dispenser head tube (1), brass tube lock (2)

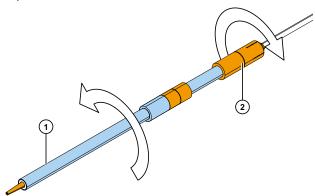

2. Move the red adjustment collar(s) from one side of the fixed collar to the other.

Figure 25. Red adjustment collars (1) fixed collar (2).

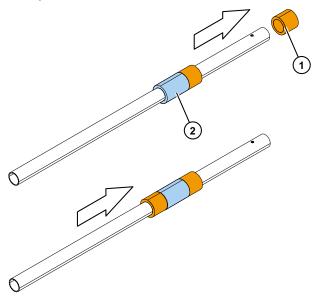

3. Refit the dispenser head tube back to the brass tube lock.

### **Select the Excitation Beam Size**

The excitation beam selector is only present in Fluoroskan FL and Fluoroskan.

Excitation beam selection means a possibility to select either the normal beam,  $\emptyset$  3 mm, or the small beam,  $\emptyset$  1.5 mm. The normal beam is suitable for 96-well plates and larger wells. The small beam is required to measure, for example, 384-well plates and recommended for all multipoint measurements independent of plate format.

Figure 26. Excitation beam selection when carrying out top reading.

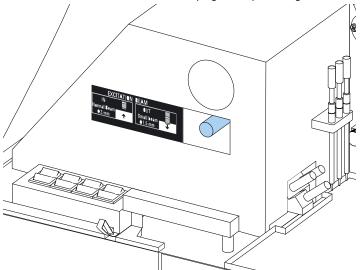

To select the normal beam, push the lever firmly.

To select the small beam, pull the lever firmly.

**Note** Select the same excitation beam size from SkanIt Software.

For more information on selecting the excitation beam size, refer to *Thermo Scientific*  $^{\text{\tiny Thermo Scientific}}$  *Fluoroskan*  $^{\text{\tiny Thermo Scientific}}$  *Fluoroskan*  $^{\text{\tiny Thermo Scientific}}$  *Technical Manual.* 

# 4 Instrument Operations Rules for Safe Use

### **Rules for Safe Use**

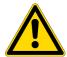

#### **CAUTION**

1. Do not operate the instrument when it is disassembled or exposed.

#### **IMPORTANT**

- 1. Do not open the chamber door during operation
- 2. Only authorized personnel can open optical covers.
- 3. Use dummy plugs to close empty dispensing positions to avoid stray light.
- 4. Make sure the dispense tubing is properly installed to avoid leakage.
- 5. Do not autoclave any part of the instrument.
- 6. Do not loosen or remove screws or parts other than those allowed in the instructions.
- 7. Do not touch filter or optical lens surfaces with bare hands.
- 8. Do not damage the optical system components.

#### Note

- 1. Decontaminate the instrument before removing from the laboratory and before servicing.
- 2. Check the installation and maintenance checklists.
- 3. Keep all of the holes in the plate adapter clean.
- 4. Do not use the instrument if it does not function properly.
- 5. Do not spill fluids in or on the equipment.
- 6. Take the chemical resistance of the dispensers and microplates into account.
- 7. Make sure the microplate or tip priming vessel is not too full.
- 8. Do not use any liquids that may cause precipitation or congealing or that contain mechanical particles with the automatic dispensers.
- 9. Do not let the dispensers run dry.

#### Tip

- 1. Empty the priming vessel after use.
- 2. Keep the bottom of the microplates dry to avoid contamination.
- 3. Change the 4-well plate strip priming vessel when needed.

# **Using Skanlt Software**

This chapter describes the Session tree which is the main part of the software user interface. You will find information on how to create sessions, view and export measurement results, perform calculations, and create data reports.

The general outline for using the software is:

- 1. Create a new session or open an existing one.
- 2. Define the plate layout and protocol.
- 3. Start the session.
- 4. View the results and perform calculations.
- 5. Create result report and export data.

### **Sessions**

The information that is needed to define and run an assay is saved in a *session*. With SkanIt Software you can build sessions for your own assays and run or modify ready-made sessions

#### **Session Structure**

The **Session tree** is the main use area in the software. The **Session tree** has five main sections:

- 1. **Notes -** write notes about a session.
- 2. **Plate Layout** define which wells of the microplate you want to measure.
- 3. **Protocol** define what you want the instrument to do (e.g., measure, shake).
- 4. **Results** view the measurement results and choose your calculation methods.
- 5. **Report** create a report of the measurement and calculation results.

# 5 Using Skanlt Software Plate Layout

Figure 27. The Session tree.

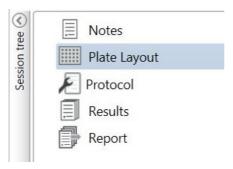

#### **Create and Save a Session**

- 1. Click the application menu tab.
- 2. Click the **New session** button under **New & Recent**.
- 3. Click **Save As** or **Save** in the **Home** ribbon.
- 4. In the **Save as session** window, select the folder where you want to save the session.

The sessions are saved in the SkanIt Software database.

5. Give the session a name and click **Save**.

## **Plate Layout**

This is where you tell the software which wells to measure (or dispense) and what kind of samples you have in the microplate. The **Pipette content** section is where you define the sample properties. The virtual pipetting section is where you add the samples to the plate.

You can leave the Plate Layout empty. The instrument then measures the whole plate automatically.

Figure 28. The Pipette content section (left.) and virtual pipetting section (right.) in the Plate Layout.

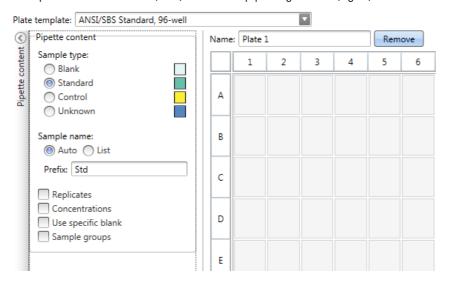

#### **Define the Samples for the Plate**

1. Click Plate Layout in the Session tree.

- 2. Select the plate template from the drop-down list.
- 3. Select the **Sample type** and sample properties.
- 4. Click the plate wells with the virtual pipette (your cursor) to add the samples.

**Tip** You can add multiple samples at a time by dragging the pipette across the wells.

To clear or edit a well, right-click on the well.

**Figure 29.** Example: To add a series of standard samples (concentrations 5,10, 50, 100 and 500 μl/ml)), with two replicates side by side, select the pipette content parameters as shown below, and add samples to the plate by painting the wells with the virtual pipette:

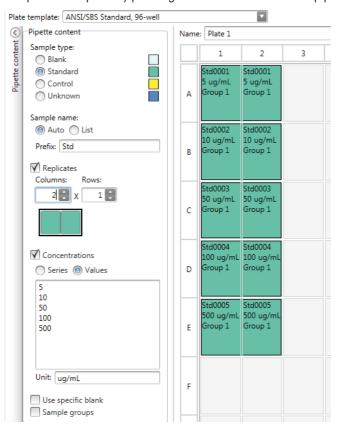

## **Protocol**

This is where you define which actions the instrument performs. The instrument runs the actions in the order as listed under the protocol.

#### 5 Using Skanlt Software Protocol

**Figure 30.** In this example the instrument first dispenses liquid to the wells, then shakes the plate, and then measures the fluorescense.

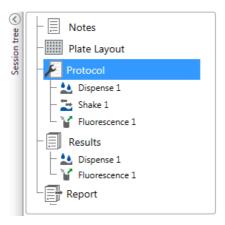

#### **Define a Protocol**

- 1. Click **Protocol** in the **Session tree**.
- 2. Select the action from the **Protocol** ribbon. The action appears in the **Session tree**.
- 3. Define the action parameters, such as the measurement wavelength.

To change the order of the actions, click the action you want to move, then click the small arrowhead to move it up or down.

**Figure 31.** To move the action up or down, click the arrowhead icon. To remove the action, click the x-mark.

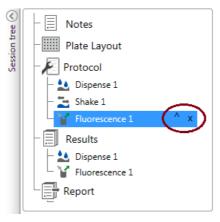

### **Protocol Actions**

Select the protocol actions from the **Protocol** ribbon.

**Note** The software automatically detects the instrument configuration and shows only those actions that are available.

**Figure 32.** The Protocol ribbon for adding actions.

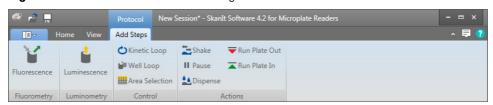

**Table 3.** Protocol actions and descriptions.

| Action             | Description                                                                                                    |
|--------------------|----------------------------------------------------------------------------------------------------|
| Fluorescence       | Measures fluorescence intensity.                                                                                                    |
| Luminescence       | Measures luminescence.                                                                                                    |
| Kinetic Loop       | Executes sub-steps several times in defined time intervals in a kinetic measurement.                                                                                        |
| Well Loop          | Executes sub-steps for as many wells at a time as you have selected as a well count.                                                                                        |
| Area Selection     | Executes sub-steps for only part of the defined wells in the plate layout. Area definition is not necessary when all of the defined wells in the plate layout are measured. |
| Shake              | Shakes the microplate to mix the liquid in the wells.                                                                                                    |
| Dispense           | Dispenses a given volume of liquid into wells.                                                                                                    |
| Pause              | Pauses the protocol.                                                                                                    |
| Run Plate Out / In | Runs the plate in or out in the middle of a protocol.                                                                                                    |

**Tip** To perform a kinetic measurement, add the measurement step as a sub-step of the kinetic loop.

Figure 33. An example of a kinetic luminescence measurement.

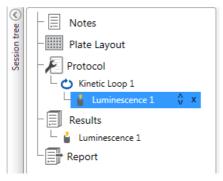

# **Start a Measurement**

1. Click the **Start** button.

Figure 34. The Start button.

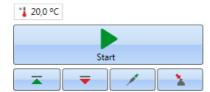

2. Write a name for the session in the **Session Name** field.

This step is skipped if you have previously named the session.

#### 5 Using Skanlt Software

Results

- 3. Click **Save** to start the measurement. The software indicates the action it is running.
- Click the action under **Results** to watch the measurement results during the run.
   If you need to stop the run, click **Abort**. The results measured up to that point are saved.

**Figure 35.** A luminometric measurement.

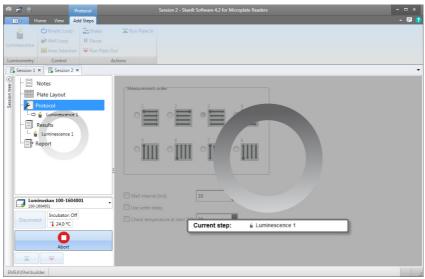

**IMPORTANT** Do not open the measurement chamber door during a measurement. The dispenser sliding cover can be open.

## **Results**

This is where you can view the measurement results and perform calculations. You can also export measurement and calculation data to use outside SkanIt Software.

#### **View the Results**

- 1. Click the measurement step under **Results** in the **Session tree**.
- 2. Click the **Plate** or **List** tab to view the results.

**Figure 36.** The results of a luminescence measurement with the Plate view open.

#### **Export Results to Excel**

- 1. In the **Results** view click on the **Export to Excel** tab.
- 2. Save the data.

**Tip** You can export the data of several steps into the same file by creating a report. You can create result reports in Excel, PDF, XML and TXT formats.

### **Calculations**

The software has built-in calculations that you can use to process data. You can add calculations either before or after a measurement. You can add several calculations to a measurement and also nest calculations.

The calculation uses the result data that is directly above it in the **Session tree**.

#### Add a Calculation

- 1. Select the results step in the **Session tree** that you want to use as the source data for the calculation.
- 2. Click the calculation action on the **Results** ribbon. The action appears in the **Session tree**.
- 3. Define the calculation parameters (if needed).
- 4. Click the **Plate** or **List** tab to view the calculation results.
- 5. Click Save.

# **5 Using Skanlt Software** Calculations

**Figure 37.** In this example the Fluorescence Measurement data is the source data for the Blank Subtraction calculation, and Blank Subtraction data the source for Standard Curve.

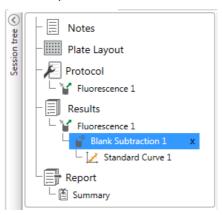

### **Calculation Actions**

Select the calculation actions from the **Results** ribbon.

Figure 38. The Results ribbon for adding calculations.

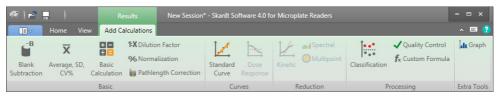

Table 4. Calculation actions and descriptions.

| Action                | Description                                                                                                  |
|-----------------------|----------------------------------------------------------------------------------------------------|
| Blank Subtraction     | Subtracts the average blank value from all of the samples.                                                   |
| Average, SD, CV%      | Calculates the average, standard deviation (SD) and the coefficient of variation (CV%) of sample replicates. |
| Basic Calculation     | Performs simple calculations, such as subtractions, multiplications and divisions.                           |
| Dilution Factor       | Multiplies the results of the unknown samples by dilution factors defined in the plate layout.               |
| Normalization         | Normalizes the data of a sample group to a $B_0$ reference sample. The results are shown in percentages.     |
| Pathlength Correction | Normalizes absorbance measurement data to correspond to a 10 mm pathlength (= standard cuvette).             |
| Standard Curve        | Calculates the concentrations of samples based on a standard curve generated from a standard sample series.  |
| Dose Response         | Calculates the concentration at which, e.g., 50% of a measured sample activity is lost (= ED50).             |
| Kinetic               | Offers different kinds of calculations for kinetic data.                                                     |
| Spectral              | Offers different kinds of calculations for spectral data.                                                    |

**Table 4.** Calculation actions and descriptions.

| Action          | Description                                                                                                    |
|-----------------|----------------------------------------------------------------------------------------------------|
| Multipoint      | Offers different kinds of calculations to reduce multipoint measurement results in each well to one result per well. |
| Classification  | Divides samples into separate categories based on user defined limit values.                                         |
| Quality Control | Checks the validity of the assay, e.g., against known control samples.                                               |
| Custom Formula  | Lets you create custom calculations.                                                                                 |
| Graph           | Creates graphs from the result data.                                                                                 |

## Report

You can create a result report including both measurement and calculation data. You can export the result report to Excel, PDF, XML and TXT formats.

A summary table is automatically created under Report. The summary table shows only the measurement and calculation results of end-point measurements. Kinetic, spectral or multipoint results are not included in the result summary.

You can export any data by selecting the individual result sections to the report.

#### **Create a Data Report**

- 1. Click **Report** in the **Session tree**.
- 2. Check the sections you want to include in the report from the **Report sections** list.

**Figure 39.** The Report pane open with Report sections checked.

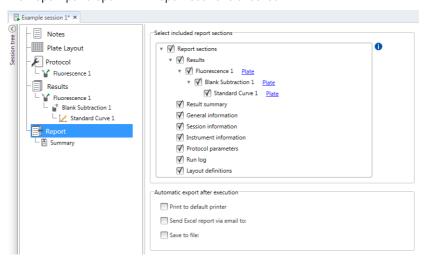

#### **Export a Result Report Manually**

- 1. Click the PDF, Excel, XML, or TXT format on the Results ribbon to export the report.
- 2. Save the report.

# **5 Using Skanlt Software** Saved Sessions

The report automatically opens in the format you choose.

#### **Export a Result Report Automatically**

You can set the software to export the report automatically after the run to a specific destination.

Before you run a session, you need to select the report content and where to export the report.

- 1. Click **Report** in the **Session tree**.
- 2. Check the **Save to file** box in the **Automatic export fter execution** pane.
- 3. Name the file and click **Browse** to select the destination folder and the file format.
- 4. Save the session.

The next time you start the session, a report is automatically saved in the destination folder you selected.

### **Saved Sessions**

There are two different kinds of saved sessions:

a. A session that is saved before you have run it.

A session that you have saved but have not run does not have measurement data. You can edit all of the content.

b. A session that has been run.

A session that has been run is automatically saved. You cannot edit the protocol, but you can edit all other content. A green arrowhead icon indicates a saved session with measurement data.

**Figure 40.** A session with measurement data (green icon) and without measurement data (no icon).

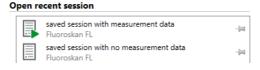

## **Open an Existing Session**

You can open a recent session, or an older session.

#### **Open a Recent Session**

- 1. Click **New & Recent** on the application menu.
- 2. Select a recent session from the **Open recent session** list.

The session opens in the **Session tree**.

#### **Open an Older Session**

1. Click **Open** on the application menu.

2. Select the session from the **Session Browser** window.

You can use the **Advanced search** to find a specific session quickly.

#### **Pin Your Favorite Session**

Click the recent session to pin it as a favorite session. The favorite session then stays on the recent session list.

**Figure 41.** In this example the first session under Open recent session is marked as favorite.

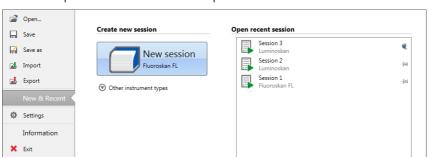

#### **Export a Session**

To copy a session, or multiple sessions, from one SkanIt Software database to another, you need to export them first. Exporting a session creates a file with an \*.ska extension, which you can import to another PC with SkanIt Software installed. You cannot open the exported session outside SkanIt Software.

- 1. Open the application menu.
- 2. Click **Export**. The **Export session** window opens.

**Figure 42.** The selected sessions and export folder.

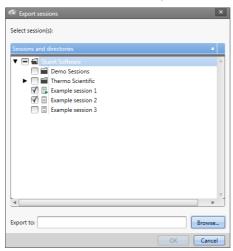

- 3. Check the session(s) you want to export.
- 4. Click **Browse** to select the Windows folder you want to export the session(s) to.
- 5. Select the file name in the Save As window and click Save.
- 6. Click Ok.

# **5 Using Skanlt Software** Open an Existing Session

#### **Import a Session**

You can import a session, or multiple sessions, that have been exported with SkanIt Software. Files that can be imported have an \*.ska extension.

- 1. Open the application menu.
- 2. Click **Import**. The **Import session** window opens.
- 3. Browse to the file location.
- 4. Select the file and click **Open**.
- 5. Click Next.
- 6. Select the session(s) you want to import and click Finish.

**Figure 43.** The session selection in the Import data window.

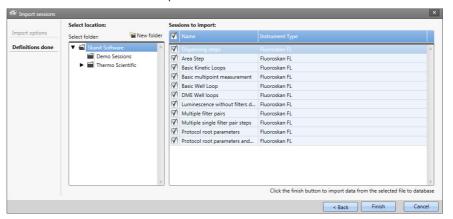

7. The imported session opens.1

The software adds the imported session(s) to the **Open recent session** list under **New & Recent**.

# **Safety and Maintenance**

This chapter includes the general and instrument safety guidelines and maintenance checklist.

## **General Safety Guidelines**

- The instrument is for laboratory research use only.
- Observe proper laboratory safety precautions; wear protective clothing and follow approved laboratory safety procedures.
- Follow Good Laboratory Practice (GLP) to guarantee reliable analyses.

# **Instrument Safety**

- Follow the preventative maintenance instructions to keep the instrument in the best condition. Go to Maintenance Checklist.
- Observe all safety symbols and markings on the instrument.
- Do not open any covers except the dispenser and optics cover or measurement chamber door when the instrument is plugged in a power source.
- Do not open the measurement chamber door manually when the instrument is in operation (LED indicator orange).
- Do not push the plate carrier in manually unless the instrument is switched off.
- Do not force a microplate into the instrument.

## **Instrument Requirements**

Check the instrument requirements before you install it.

**Table 5.** Instrument requirements

| Operating conditions | 10°C to 40°C                                                                                                    |  |  |
|----------------------|----------------------------------------------------------------------------------------------------|--|--|
|                      | Maximum relative humidity 80% for temperatures up to 31°C, decreasing linearly to 50% relative humidity at 40°C |  |  |
|                      | Indoor use only.                                                                                                |  |  |
| Mains power supply   | 100–240 Vac, 50/60 Hz, nominal                                                                                  |  |  |

| SkanIt converter mains power supply | 90 to 246 Vac (adapter), 47 to 63 Hz (adapter) |
|-------------------------------------|------------------------------------------------|
| Power consumption                   | 200 VA maximum                                 |
| SkanIt converter power consumption  | 12 W maximum                                   |

## **Safety Specifications**

The safety specifications are also met under the following environmental conditions in addition to or in excess of those stated in the operating conditions.

**Table 6.** Safety specifications

| Altitude                                     | Up to 2,000 m                            |
|----------------------------------------------|------------------------------------------|
| Temperature                                  | +5°C - +40°C                             |
| Mains supply fluctuations                    | ± 10% (if larger than specified above)   |
| Installation category (overvoltage category) | II according to IEC 60664-1 (See Note 1) |
| Pollution degree                             | 2 according to IEC 60664-1 (See Note 2)  |

**Note 1** The installation category (overvoltage category) defines the level of transient overvoltage which the instrument is designed to withstand safely. It depends on the nature of the electricity supply and its overvoltage protection means. For example, in CAT II which is the category used for instruments in installations supplied from a supply comparable to public mains, such as hospital and research laboratories and most industrial laboratories, the expected transient overvoltage is 2500 V for a 230 V supply and 1500 V for a 120 V supply.

**Note 2** The pollution degree describes the amount of conductive pollution present in the operating environment. Pollution degree 2 assumes that normally only nonconductive pollution, such as dust, occurs with the exception of occasional conductivity caused by condensation.

The following symbols are used on the instrument:

**Table 7.** Symbols used on the instrument

| Symbol | Description                                                                        |
|--------|------------------------------------------------------------------------------------|
|        | Risk of personal injury to the operator or a safety hazard to the surrounding area |

Table 7. Symbols used on the instrument

| Symbol | Description               |
|--------|---------------------------|
| 4      | Risk of an electric shock |
|        | Biohazard risk            |

## **Emergency Situations**

In emergency situations:

- 1. Switch off the instrument.
- 2. Unplug the instrument from the power supply.
- 3. Unplug the SkanIt converter from the instrument and the power supply.
- 4. Carry out corrective measures.

**Note** Do not disassemble the instrument.

For more help, contact authorized technical service or your local Thermo Fisher Scientific representative.

## **Instrument Maintenance**

Clean the instrument after each use.

- 1. Switch the instrument off with the plate carrier out.
- 2. Wipe the surface of the tray with a soft cloth or tissue paper moistened with distilled water, mild detergent (SDS, sodium dodecyl sulfate) or a soap solution.
- 3. Disinfect any spilled infectious agents with 70% ethanol or another disinfectant.
- 4. Push the plate carrier back into the instrument.
- 5. Check the dispensers for leaks and correct any problems.

#### **6 Safety and Maintenance** Instrument Maintenance

## **Maintenance Checklist**

 Table 8.
 Maintenance checklist

| Maintenance                                   | Daily | Weekly | Monthly | Yearly | If required |
|-----------------------------------------------|-------|--------|---------|--------|-------------|
| Keep the instrument clean.                    | •     |        |         |        |             |
| Empty the 4-well plate strip priming vessel.  | •     | •      |         |        |             |
| Clean the dispensers.                         | •     | •      |         |        |             |
| Ensure proper shutdown.                       | •     | •      |         |        |             |
| Clean the instrument case and reagent basin.  |       | •      |         |        |             |
| Clean the measurement chamber.                |       |        | •       |        |             |
| Service the instrument.                       |       |        |         | •      |             |
| Clean the plate carrier.                      |       |        |         |        | •           |
| Clean the drop plate.                         |       |        |         |        | •           |
| Change the 4-well plate strip priming vessel. |       |        |         |        | •           |
| Clean the dispensing base.                    |       |        |         |        | •           |
| Clean the fluorescence bottom reading optics. |       |        |         |        | •           |
| Clean the optics.                             |       |        |         |        | •           |
| Replace the dispenser tubings.                |       |        |         |        | •           |
| Replace the dispensing tip.                   |       |        |         |        | •           |
| Replace the dispenser syringe.                |       |        |         |        | •           |